# **Release Notes – TC75 Android KK – BSP v001506 - Hotfix CFE v00.01 Release**

# **Contents**

**[Description](#page-0-0)** [Device Compatibility](#page-1-0) [Component Contents](#page-2-0) [Installation Requirements](#page-2-1) [Installation Instructions](#page-2-2)

## <span id="page-0-0"></span>**Description**

This release contains following software package which is compatible for TC75 Product.

### ❖ **CFE-TC75XX-K-XX-001506-X-00-01.zip**

**Note:** This Hotfix CFE Package **CFE-TC75XX-K-XX-001506-X-00-01.zip** file is applicable for both GMS and Non-GMS.

This release package contains the following fixes:

#### ➢ **Fixes:**

### **CFE v1:**

- SPR29864 Resolved an issue wherein BT Paired to DS35 with custom firmware CAABRC17- 001-R00D0 has dialog pair prompt.
- SPR29953 Resolved an issue wherein delayed output when scanning larger QR codes (greater than 100 characters) and when using Keystroke output option in DataWedge.
- SPR29788 Added support for proxy wildcard feature.
- SPR32439 Resolved an issue wherein the certificates get deleted Intermittently from the device, causing the device connectivity failures to N/W.
- SPR29166 Resolved an issue wherein during battery swap mode RED LED turns ON intermittently after going to OFF state.
- SPR32193/SPR32230 Resolved an issue wherein devices experiencing authentication failures, and were not able to recover.

### <span id="page-1-0"></span>Device Compatibility

This Hotfix CFE Package software release has been approved for use with the following Zebra devices.

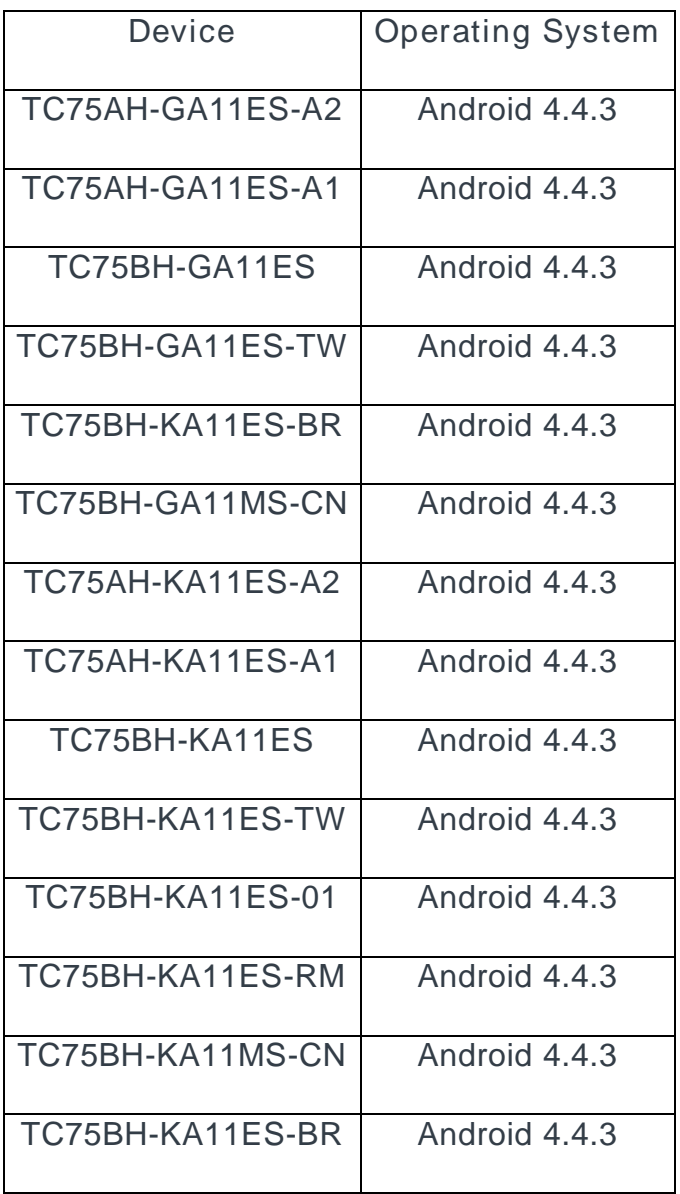

## <span id="page-2-0"></span>Component Contents:

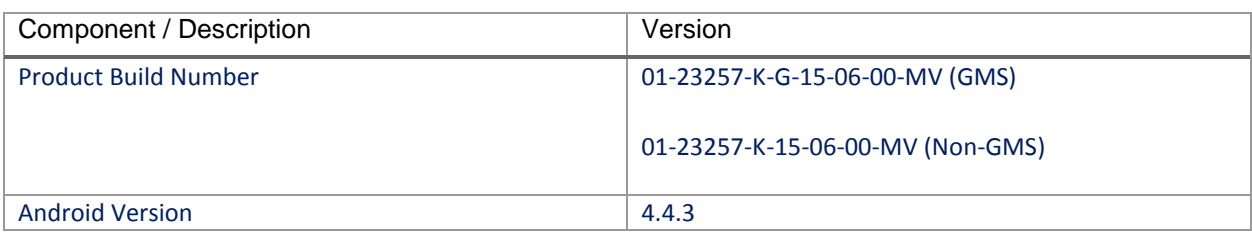

## <span id="page-2-1"></span>Installation Requirements:

This Software should be used with compatible devices listed above (GMS and Non-GMS)

### <span id="page-2-2"></span>Installation Instructions:

- 1. Connect the USB cable from your PC to the device.
- 2. On your PC, you should see REMOVABLE DISK appearing in the File Explorer. copy the **CFE-TC75XX-K-XX-001506-X-00-01.zip** file on storage.
- 3. Long press power button and select reset option.
- 4. Keep holding down Trigger button after selecting reset option.
- 5. Wait till the device boot into recovery mode. Do not release the trigger button.
- 6. Click on Vol+ or Vol- to navigate and select appropriated storage. Release the PTT button.
- 7. Click on PTT Trigger to select the option.
- 8. Click on Vol+ or Vol- to navigate to the **CFE-TC75XX-K-XX-001506-X-00-01.zip** file.
- 9. Click on PTT Trigger to select the **CFE-TC75XX-K-XX-001506-X-00-01.zip** file.
- 10. Click on Vol+ or Vol- to navigate to 'reboot system now' and Click on PTT key to reboot the device.

There are two ways to Check the Zebra Patch Level after install the CFE package in the device,

- ✓ Settings->About Device-> Zebra Patch Version: **CFE-TC75XX-K-XX-001506-X-00-01**
- $\checkmark$  Run "getprop persist.sys.cfe. patchver" command in ADB Shell.

### **Release Date**

Aug, 2017